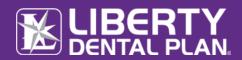

# TABLE OF CONTENTS

| Getting Started                              | 2 |
|----------------------------------------------|---|
| System Requirements                          | 2 |
| New Member Registration                      |   |
| Register a New Member                        |   |
| Forgot Password/Unlock Account               |   |
| 1 01 6 0 1 1 1 2 3 WOT 1/ 0 111 0 CK ACCOUNT | U |

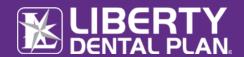

### **GETTING STARTED**

LIBERTY Dental Plan ("LIBERTY") offers 24/7 real-time access to information and tools through our secure Online Portal.

### **SYSTEM REQUIREMENTS**

- Internet Connection compatible with Microsoft Edge, Google Chrome, and Mozilla Firefox
- Adobe Acrobat Reader (To be able to display PDF images)

### **NEW MEMBER REGISTRATION**

#### **REGISTER A NEW MEMBER**

- 1. To register a new Member, enter the following website address into your browser: <a href="https://www.libertydentalplan.com">www.libertydentalplan.com</a>
- 2. Click on Login  $\longrightarrow$  Member

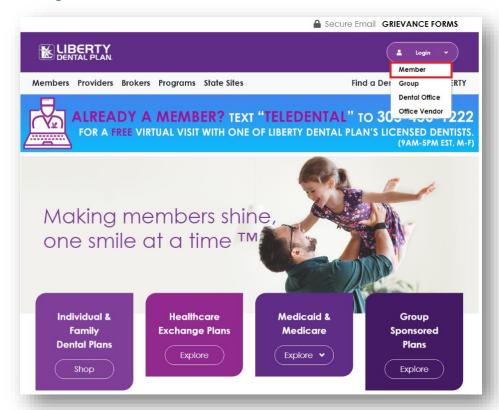

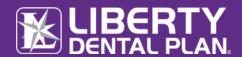

### **Register a New Member** continued

3. Select Click here to create a new user

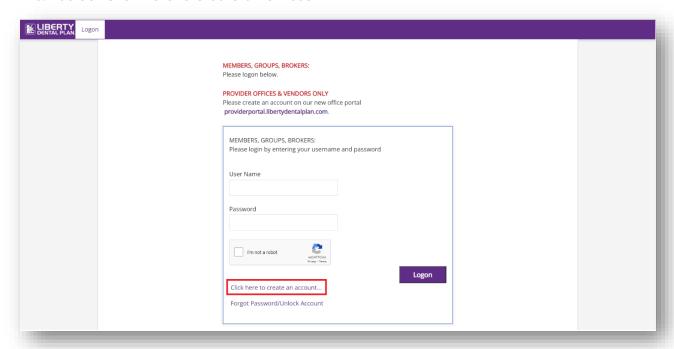

4. Select Member from the drop-down menu as the TYPE of user and click Select

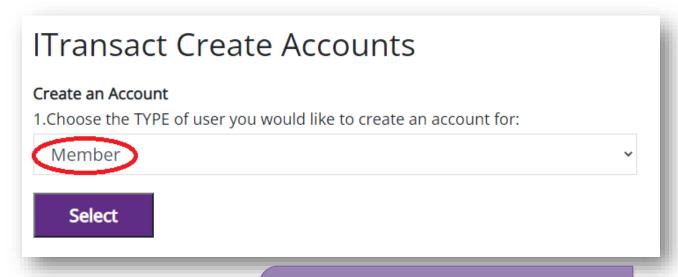

**Note**: Each Member of a family may have their own account. All LIBERTY member numbers have -01 for the primary account holder, -02 for spouse, -03, 04 etc. for children and other family members. Your card might not show this information but is necessary when registering.

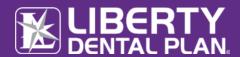

## Register a New Member continued

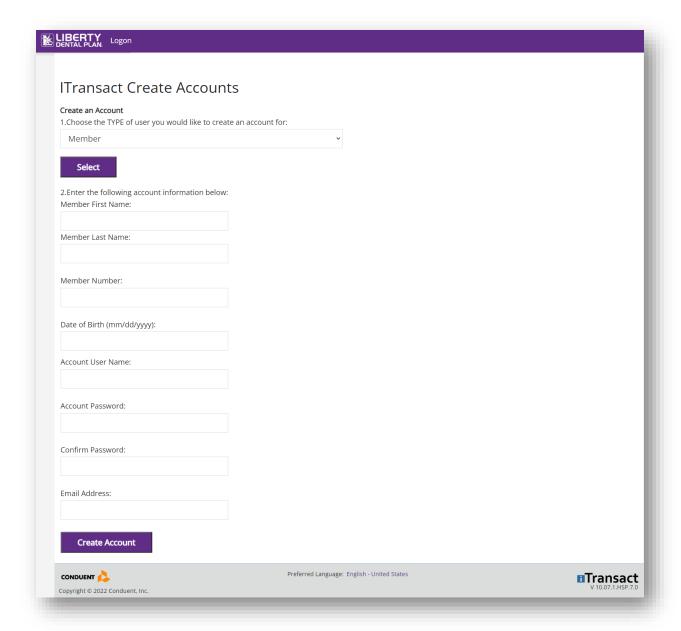

- Fill out the necessary information. Input your First and Last Name, Member Number (Example: xxxxxxx-01) and Date of Birth
- 6. Select Create Account

**Note**: Passwords must be a minimum of 8 characters in length and contain at least 3 of the following: 1 uppercase letter, 1 lower case letter, 1 number and 1 special character. (!@#\$%&\*)

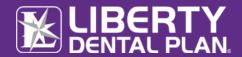

# Register a New Member continued

7. An activation email will be sent to the email address provided. To activate the account, please click on the "Activate My Account" link to complete the activation process.

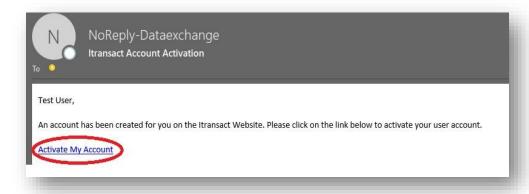

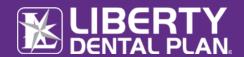

### FORGOT PASSWORD/UNLOCK ACCOUNT

#### PASSWORD RESET/UNLOCK ACCOUNT

- 1. To reset password/unlock account, enter the following website address into your browser: <a href="www.libertydentalplan.com">www.libertydentalplan.com</a>
- 2. Click on Login → Member

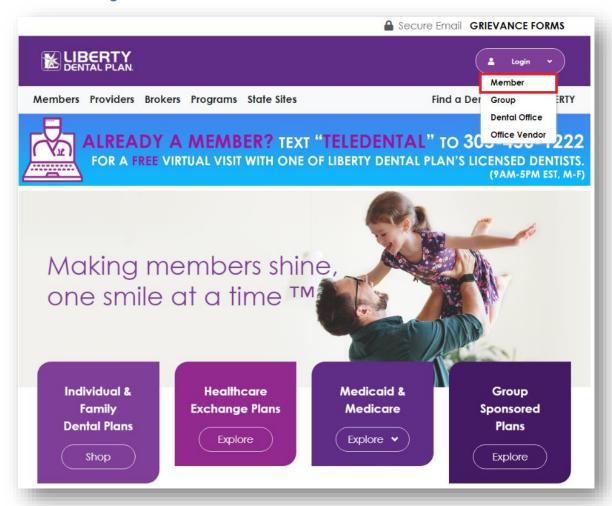

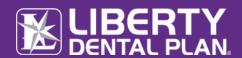

## Forgot Password continued

3. Select Forgot Password/Unlock Account

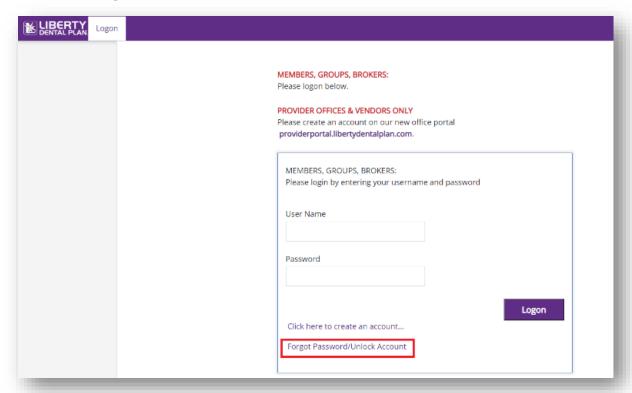

4. Input Username and click Reset

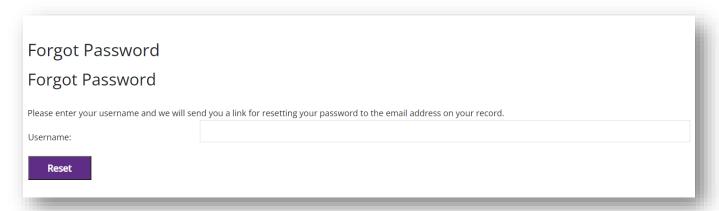

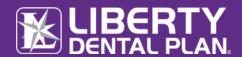

### Forgot Password continued

**5.** A password reset request will be sent to the email address provided. To reset the account, please click on the link within the body of the email.

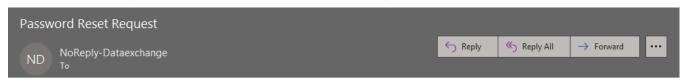

Please use the following link to reset your password: <a href="https://itransact.libertydentalplan.com:443/LBT/iTransact/Logon/ResetPassword.aspx?">https://itransact.libertydentalplan.com:443/LBT/iTransact/Logon/ResetPassword.aspx?</a> ResetLink=aQddZTGKopsHeDisC2RDjcNXoqywafWSX%2fix1Je9OMg%3d.

6. Input Username create New Password and Confirm Password

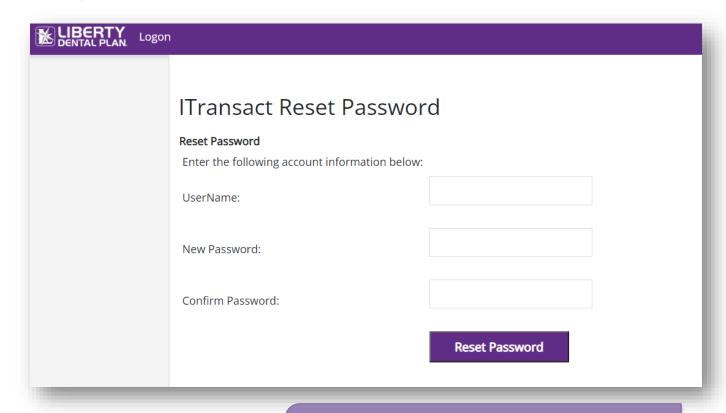

7. Select Reset Password

**Note**: Passwords must be a minimum of 8 characters in length and contain at least 3 of the following: 1 uppercase letter, 1 lower case letter, 1 number and 1 special character. (!@#\$%&\*)